## **Step 3: Upload Sign-in Sheet & Assign Participants**

## **Upload the Sign in Sheet**

1. The **Point of Contact** has the responsibility to upload a **sign-in sheet**. Go to the exercise's summary page and scroll down to the File Upload section.

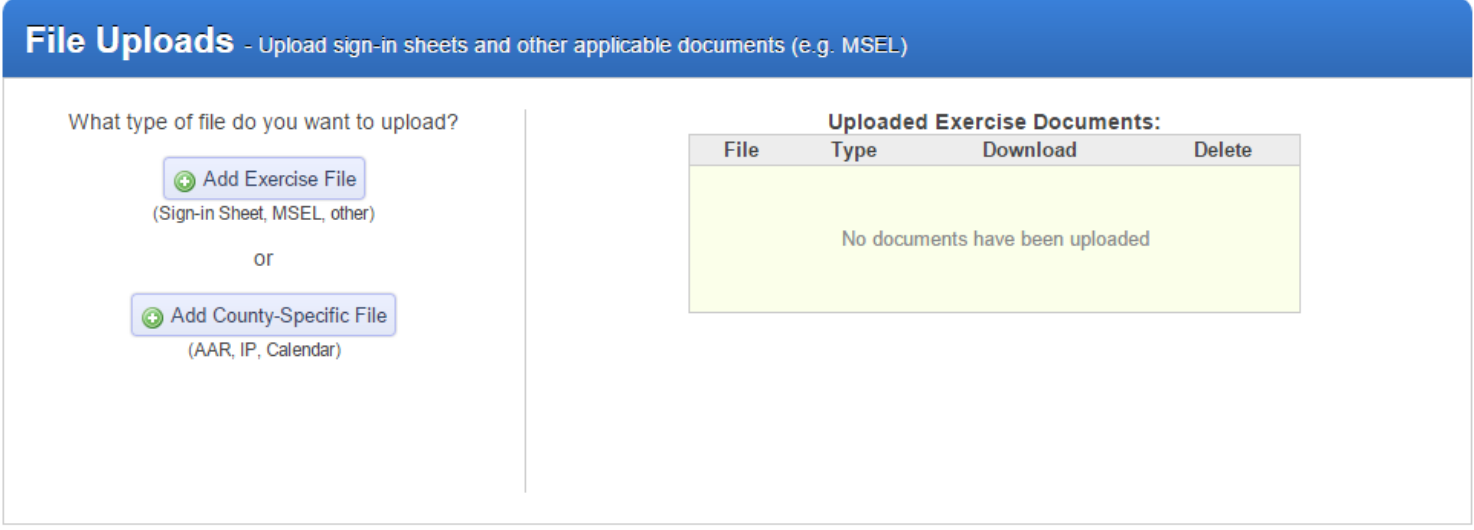

2. Select  $\Theta$  Add Exercise File . Select Sign-in sheet as the File Type. If the document you are uploading contains multiple File Types, select *all* applicable File Types. You do not need to upload the same document multiple times. *(For TEPWs, Sign-in sheet will be the only File Type listed.)*

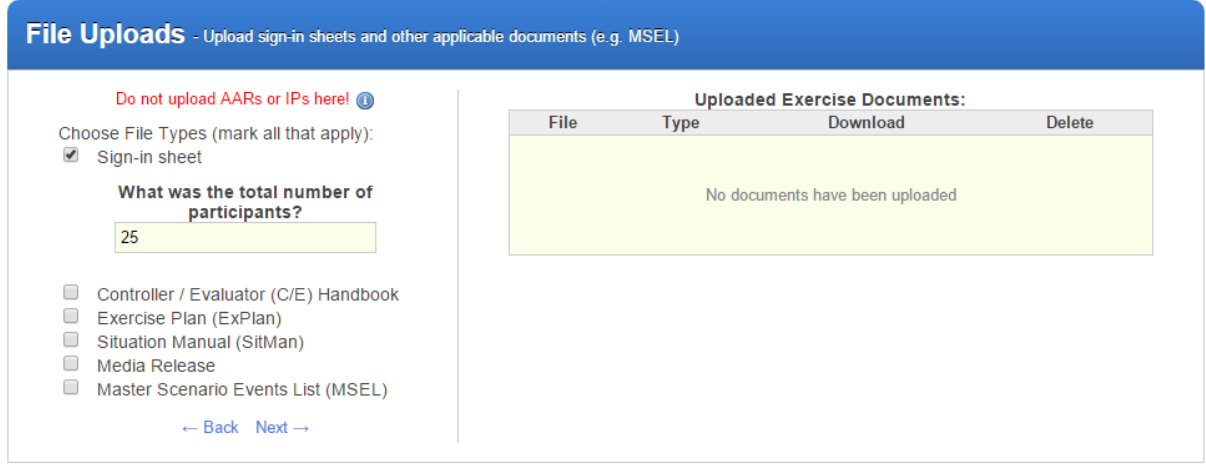

- 3. Click the blue Next button.
- 4. Click the Choose File or Browse button, depending on your browser.

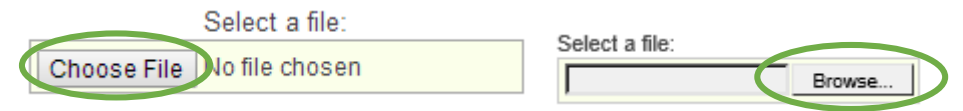

5. Find and select the file you want to upload. Click the Open button.

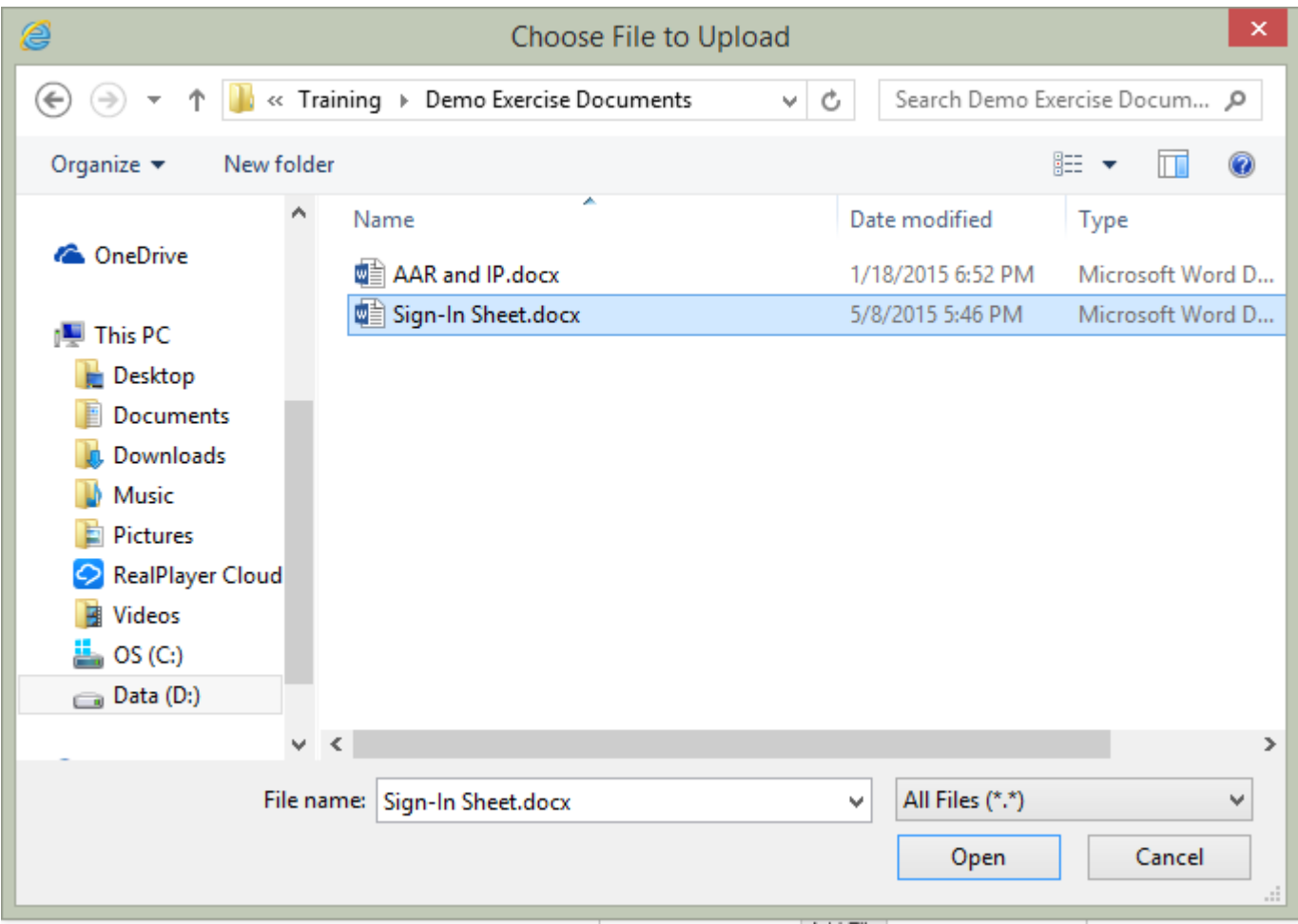

6. The file name will appear next to the Choose File or Browse button. Click Add File.

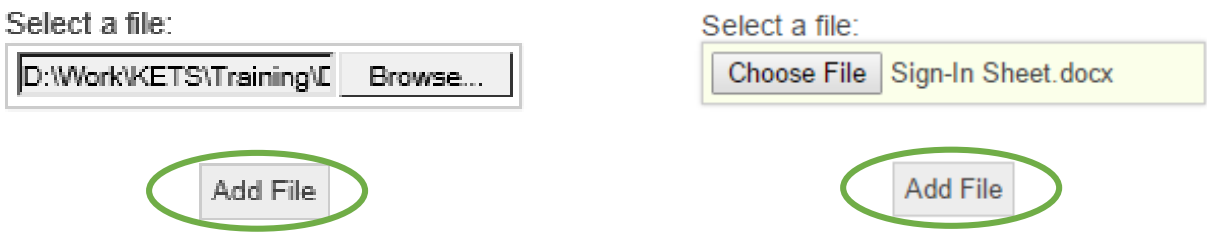

7. A message will show at the top of the page that says "File successfully uploaded!" The file will appear under Uploaded Documents in the File Uploads box.

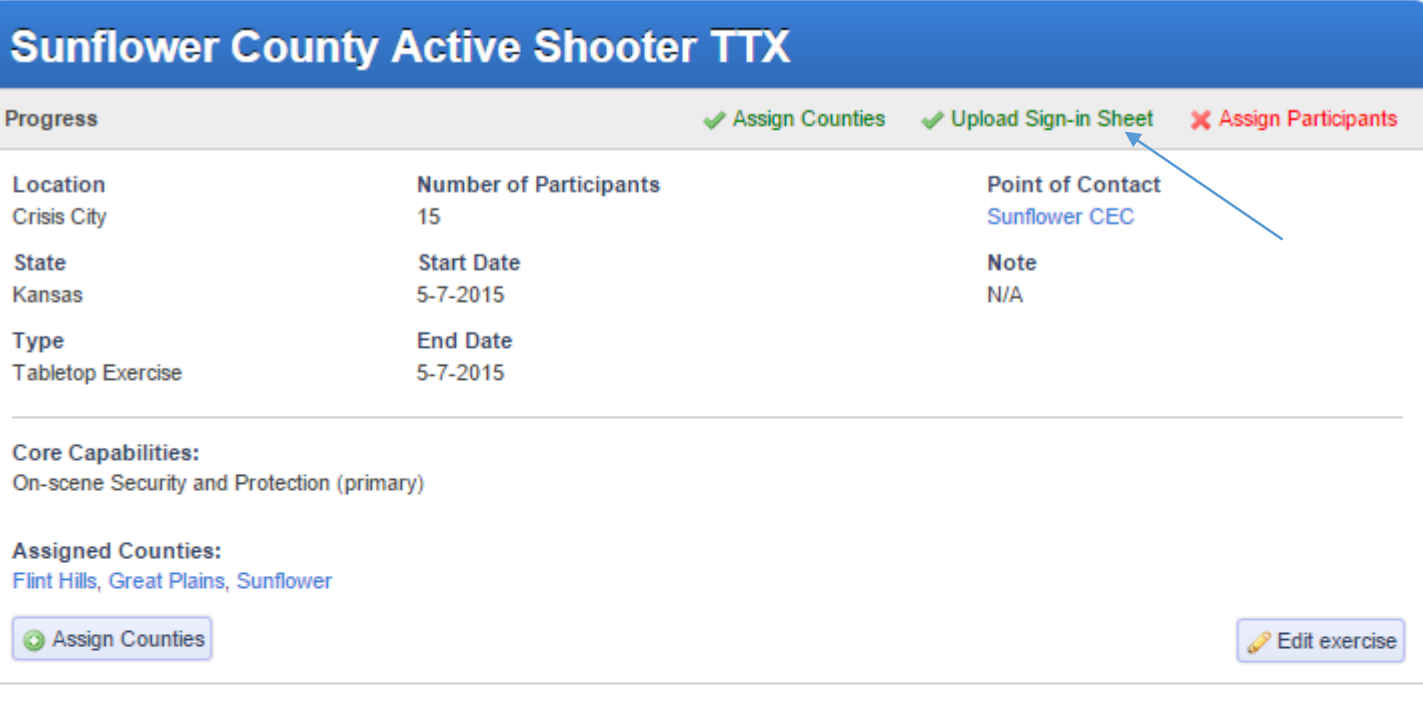

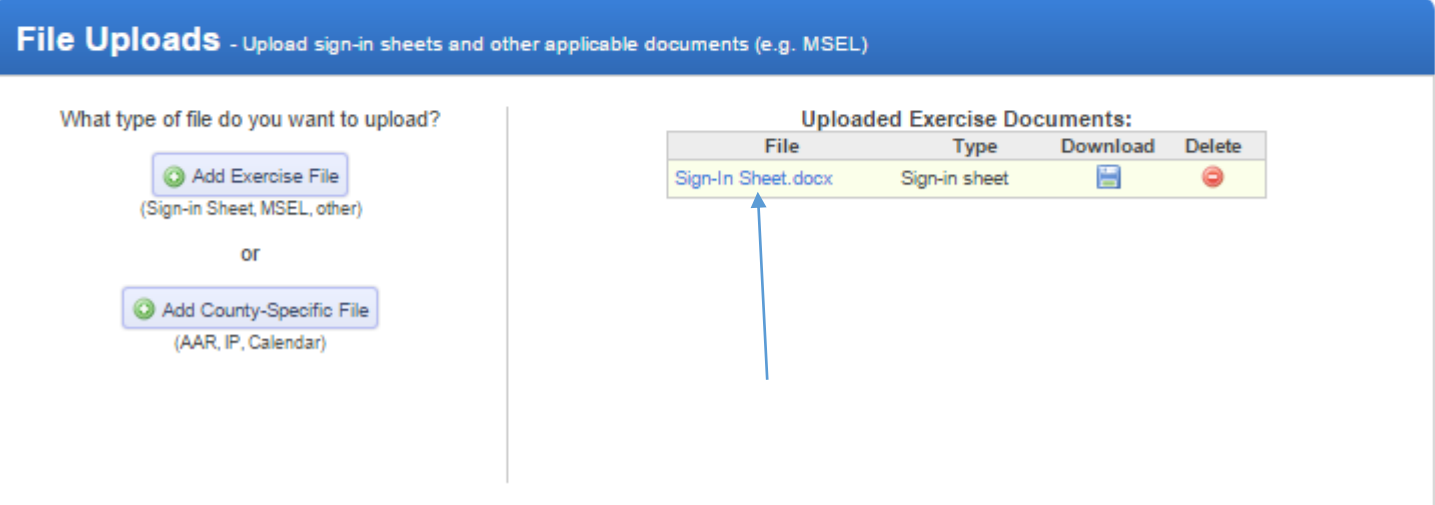

## **Assign Participants to the Exercise**

- 1. A **sign-in sheet** must be uploaded before participants can be assigned to the exercise.
- 2. Go to the exercise's summary page and scroll down to the Exercise Participants section.
- 3. At the bottom of the Exercise [Participants](https://kets-staging.herokuapp.com/exercises/53-ne-nc-region-fmd-functional/exercise_participants) box, click the blue Assign Participants  $\rightarrow$  link.

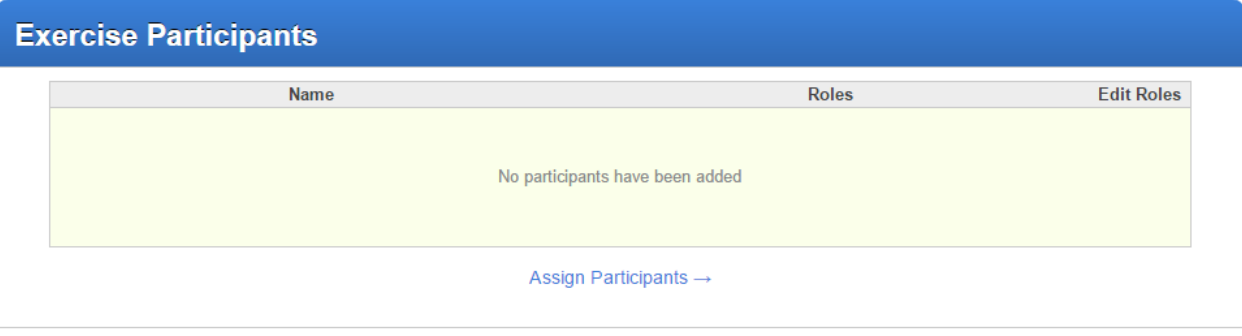

4. If you are the Point of Contact, you will see the EMPG-funded personnel from **all** of the counties assigned to the exercise. If you are not the Point of Contact, you will see the EMPG-funded personnel from only your county.

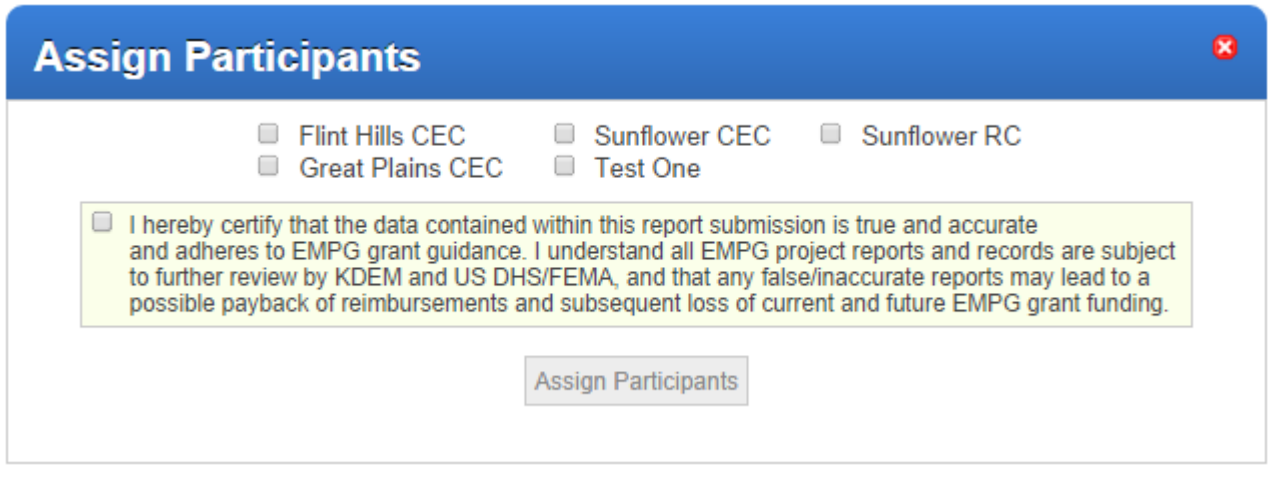

- 5. Select the EMPG-funded personnel who participated in the exercise. Verify their names on the sign-in sheet before selecting them as a participant.
- 6. Check the box to agree to the terms, then click the Assign Participants button.
- 7. All participants selected will show up in the Exercise Participants box list.
- 8. Edit the participants' roles by clicking the pencil  $\bullet$  in the Edit Roles column.

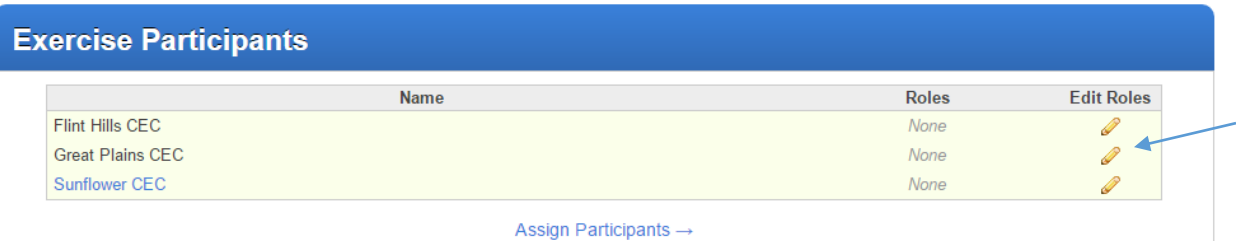